# multiroom DVR

### **Enjoy DVR Recordings Throughout the Home**

Multiroom DVR for Passport® Guide brings your digital cable experience to the next level:

- Access DVR recordings throughout your home from the living room, to the kitchen, to the bedroom, on any set-top box connected on the home network.
- Watch all recordings, including HD in multiple rooms at any time.
- Stop a recording in one room and resume play in another or play the same recording on up to three networked set top boxes simultaneously.

### Multiroom DVR Uses a Home Network of Set-top Boxes

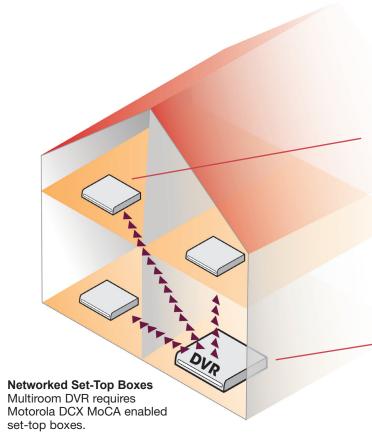

Networked set-top boxes connect to your primary DVR enabling you to enjoy DVR recordings throughout the home. Play, fast-forward, rewind, pause and skip ahead or back when watching a recorded program. You can also schedule or delete recordings, manage Scheduled Recordings, and Series Manager plus view the Lost and Found liet

Your primary DVR retains full functionality to schedule or delete recordings, change recording options, play, pause, fast-forward, rewind, skip ahead or back and pause live TV.

Now, your whole family can enjoy DVR recordings – even in HD – from any set-top box connected to the home network.

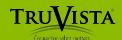

### **ISTA** Addendum: Passport Guide User Manual

### Access recordings from your primary DVR

Enjoy all the benefits of DVR! The primary DVR on your home network has full DVR functionality to play, schedule and delete recordings and pause live TV. Your primary DVR can record two programs simultaneously – even HD shows – while up to three secondary set-top boxes on the network enable you to play, schedule, delete and manage your DVR recordings. From the Recorded Shows list, an icon indiciates those recordings that are being viewed in another room. Recordings cannot be deleted until playback has ended. You can even play the same recording on up to four set-top boxes simultaneously.

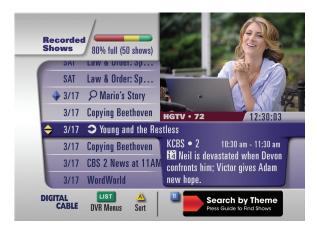

Recorded Shows on your primary DVR
Access DVR Menus, sort to Group Titles or view DVR Network Information

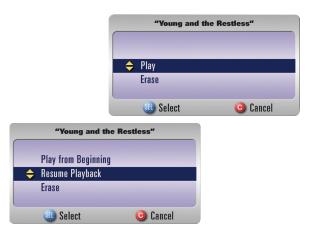

Recorded Shows Options on your primary DVR Options vary if the recording has been viewed

#### **View DVR Network Information**

From The Recorded Shows list, press A to view DVR network information for a list of networked set-top boxes in the home and the recordings being viewed. An icon will appear if a recording is being viewed within the home network.

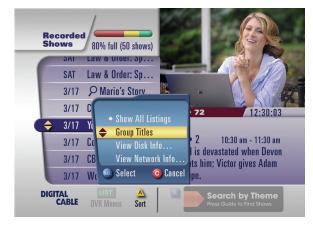

Recorded Shows on your primary DVR Access sort to Group Titles, view Disk Information and view Network Information

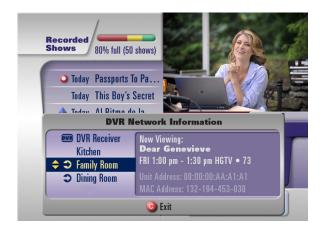

DVR Network Information on your primary DVR View networked set-top boxes in the home

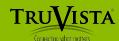

## Addendum: Passport Guide User Manual

### Access recordings from networked set-top boxes

To enjoy recordings stored on your primary DVR from set-top boxes in the home simply press LIST (or MY DVR) to access your Recorded Shows. You can also access them from the Guide for example, select DVR from the Quick Menu (press MENU once to access Quick Menu), or select Recorded Shows from the find shows options (press GUIDE twice).

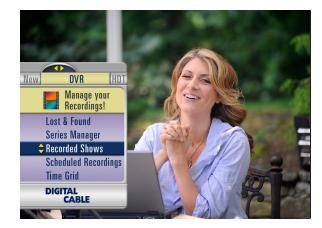

Quick Menu with DVR on networked set-top boxes
The DVR category provides access to Recorded Shows

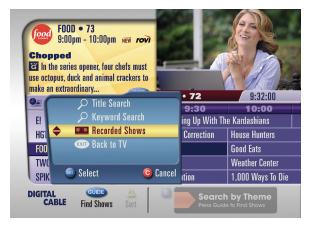

Find Shows on networked set-top boxes
Recorded Shows goes to list of DVR recordings

### Sit back and enjoy the show from networked set-top boxes

Press LIST (or MY DVR) to access the Recorded Shows list, choose a program and press OK for program information. Follow the on-screen prompts to play or resume – or even restart a program from the beginning. Pause, fast-forward, rewind and instant replay to control your recorded show. Parental Controls settings are unique to each set-top box on the network. Remember, you can only control live TV on the primary DVR.

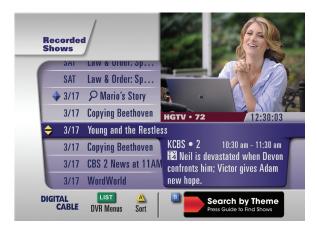

Recorded Shows on networked set-top boxes Sort by Date, or Group Titles

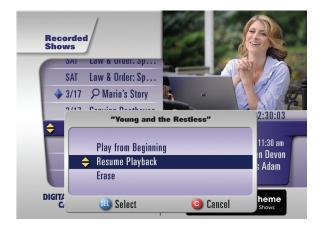

Program Info on networked set-top boxes
Select Record Options, Play, Play from beginning, Erase or Keep Longer

You can stop playback of a recorded program in one room on the network, and resume playback in another room. If four users are playing the same recorded program on four different set-top boxes, and each playback is stopped at different times before the end of the recording, playback will resume for all users from the most recent stopped recording.

## TRUVISTA Addendum: Passport Guide User Manual

### Access Scheduled Recordings from networked set-top boxes

Select Scheduled Recordings from the DVR Menu to view a list of future recordings. Highlight a title and information appears in the lower right corner. Press SELECT/OK on a title to modify recording options or cancel a scheduled recording. Press INFO to view program info. Press A to Sort to Group Titles.

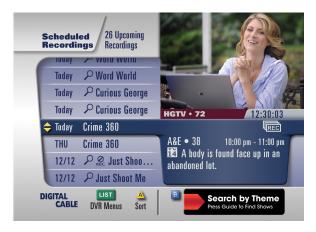

Scheduled Recordings on networked set-top boxes. Access DVR Menus or sort to Group Titles.

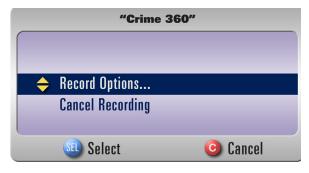

Scheduled Recordings on networked set-top boxes Select Record Options or Cancel Recording.

### Scheduled Recording options:

- Save Until manually erased or Until space is needed
- Start Time on time, or from 1-10 minutes early or late
- End Time on time, or from 1-5 minutes, 15, 30 minutes or 1-3 hours over

#### Access Series Manager from networked set-top boxes

Select Series Manager from the DVR Menu to view a list of scheduled series recordings and keyword series recordings. Keyword series appear in ALL CAPS and has a search icon indicator. Press SELECT/OK to modify series options.

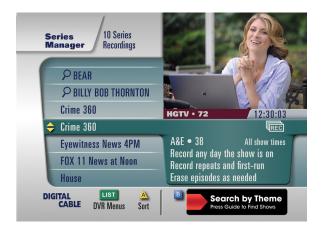

Series Manager on networked set-top boxes. Access DVR Menus or sort to Group Titles.

Note: The grey shading of Series Recording Priority indicates the option is not available on networked set-top boxes.

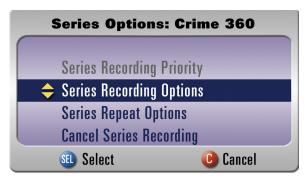

Scheduled Recordings on networked set-top boxes

### **Series Manager Options:**

- Series Recording Options Select options based on your preferences of episodes, channels, how long to save episodes and more
- Series Repeat Options Select day(s) to record series
- Cancel Series Recording Cancel recording of the currently selected series

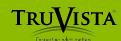

### Addendum: Passport Guide User Manual

### **View Lost & Found from networked set-top boxes**

Select Lost & Found from the DVR Menu to view a list of missed and previously deleted recordings. When you highlight a title, instant info appears in the lower right including a short reason why the program was missed or when it was deleted. Press A to group titles and review summary of erased and missed recordings by folder. From your primary DVR, you may also recover some deleted recordings if available.

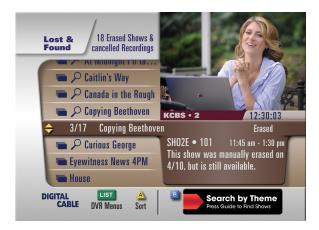

**Lost & Found on networked set-top boxes**. Access DVR Menus and sort to GroupTitles

### Naming a networked set-top box

From a networked set-top box you assign a name to denote the location in the home. To assign a name to each of the networked set-top boxes in your home use General Settings menu (press Settings or Menu twice), select Accessories then Settop Box Name and select from the list, for example Bedroom, Family Room, Office and more.

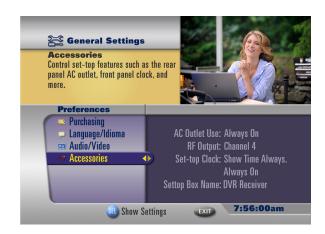

General Settings, Accessories on networked set-top boxes. Arrow right to acces options.

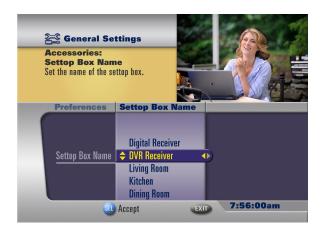

Accessories, Set-top Box Name Options on Networked Set-top Boxes. Choose from a list of available names.